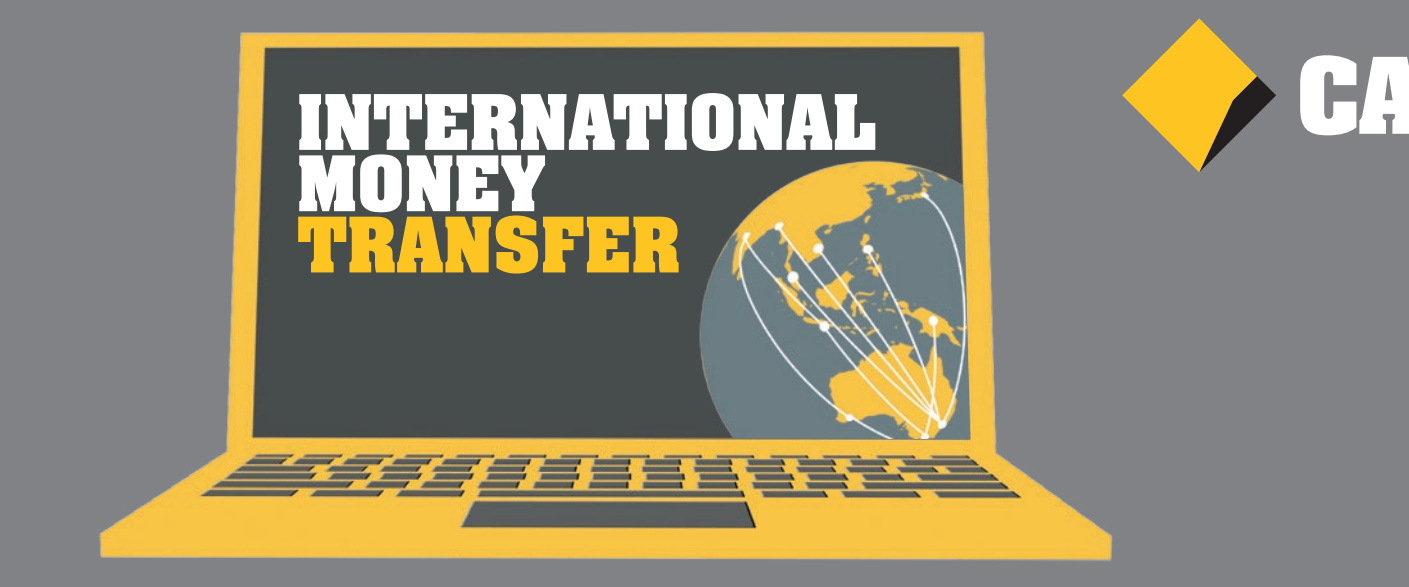

# **HOW TO SEND MONEY OVERSEAS.**

**Sending an International Money Transfer (IMT) through NetBank is easy. You can send money to around 200 countries in over 30 currencies by following the simple steps below.**

Start by logging on to NetBank online at **www.netbank.com.au** Then select **Transfers and BPAY**, and then click **International money transfer** to begin.

If you've never sent an IMT with us before, you'll need to activate your daily international payment limit.

# **Activate your daily IMT limit**

**(If already activated, go to Step 2 in 'Transfer money' section)**

# **Step 1**

Activate your daily international payment limit by clicking Set your limit.

# **Step <sup>2</sup>**

Set your International Money Transfer (IMT) limit to your preference.

If you want to transfer more than \$5,000 you'll need to increase your limit by calling us on **13 2221**.

# **Step <sup>3</sup>**

Click Get NetCode to request code. Then enter the code sent to your phone, and click Change. With your limit set, you are now ready to transfer.

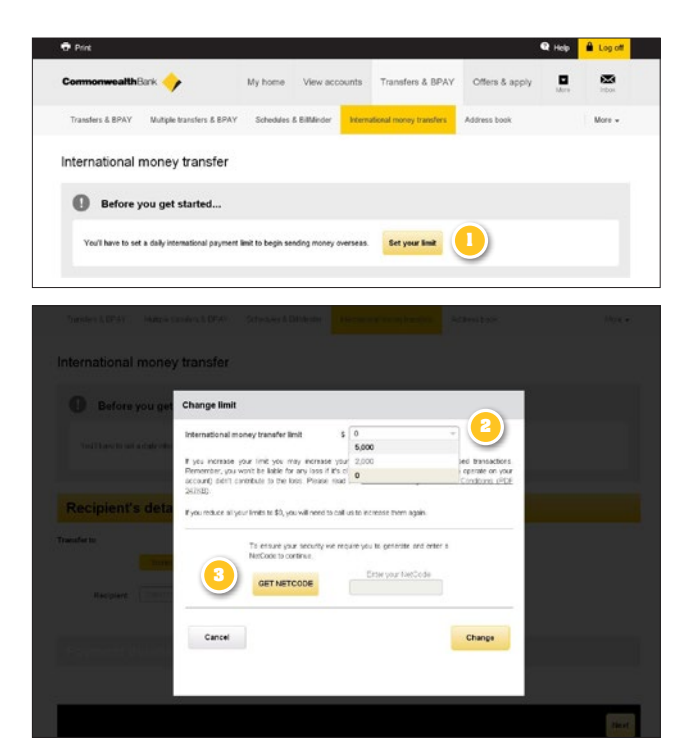

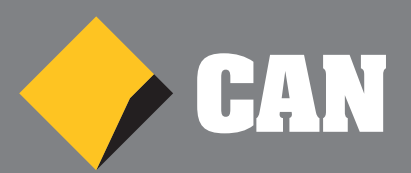

# **Transfer money**

#### **Step**<sup><sup>0</sup></sup>

Select Transfers and BPAY, and then click International money transfer.

#### **Step <sup>2</sup>**

From the drop down menu, select the country you're transferring money to.

#### **Step <sup>3</sup>**

Enter the recipient's bank code, or for some countries, the SWIFT or BIC code. Once you select the country, NetBank will automatically show you which one you need.

#### **Step <sup>4</sup>**

If you don't know the bank code, click Find a Bank code to search.

# **Step <sup>5</sup>**

Enter the recipient's bank details, including account name, account number and address.

# **Step <sup>6</sup>**

Select the account you would like to transfer from.

#### **Step <sup>7</sup>**

Enter the amount and currency. The country's local currency will appear automatically, but you can select from the dropdown menu should you wish to change this. The majority of payments take just 24 hours however you can make selected changes or check the status simply by clicking the transaction in your NetBank transaction history.

#### **Step <sup>8</sup>**

Add any additional details, click Next to confirm your transfer and that's it!

You will see the transaction immediately in NetBank and the majority of payments take just 24 hours. Just be aware that fees may be taken by correspondent banks along the way.

After you submit a transfer you can make selected changes or enquire about a delivery status by clicking on the transaction in your NetBank transaction history.

### **You can with CommBank.**

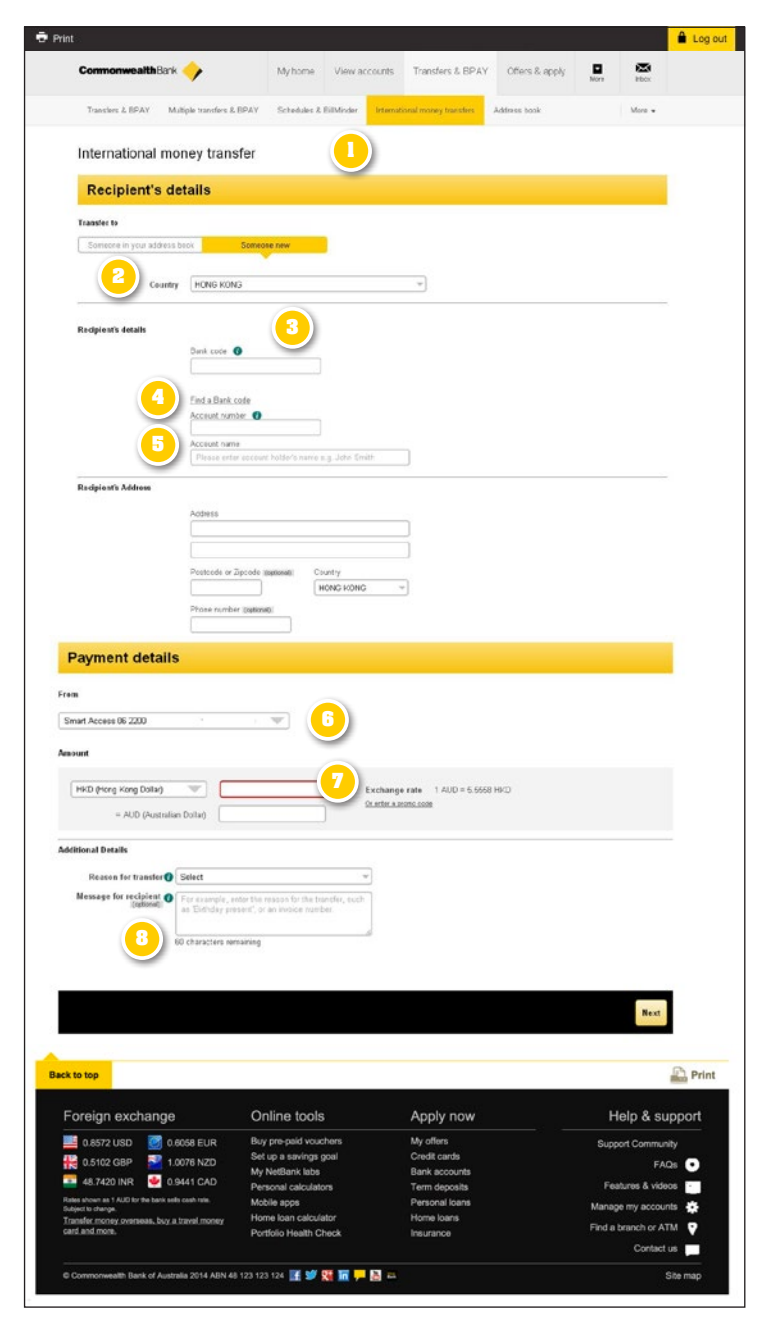